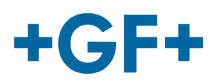

## : My rConnect

## **Verwaltung der Apps durch den Kunden**

### **Inhalt:**

- 1. Apps-Fenster
	- 2. Installieren von 3 Haupt-Apps für My rConnect<br>
	o 2.1 App GFMS OPC UA
		- o 2.1 App GFMS OPC UA<br>○ 2.2 App File Transfer
		- 2.2 App File Transfer<br>○ 2.3 GFMS Machine M
		- **GFMS Machine Monitor**

## **1. Apps-Fenster**

Zum Installieren der verfügbaren Apps die Registerkarte "APPS" anklicken.

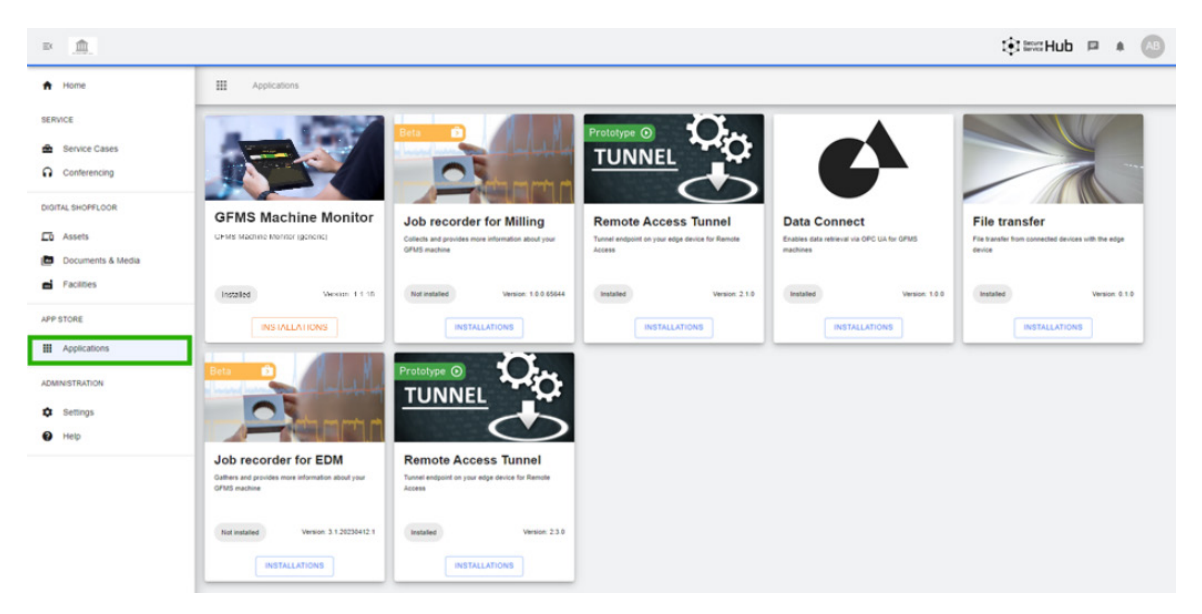

Im Fenster wird eine Sammlung verschiedener Anwendungen angezeigt.

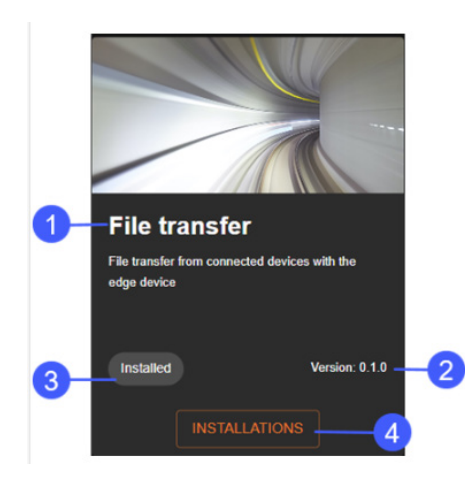

- 1. App- Name)
- 2. App-Version
- 3. Status der Installation
- 4. Schaltfläche "Installation"

## **2. Installieren von Apps über My rConnect**

Für die My rConnect Plattform muss jeder Benutzer 4 Apps installieren:

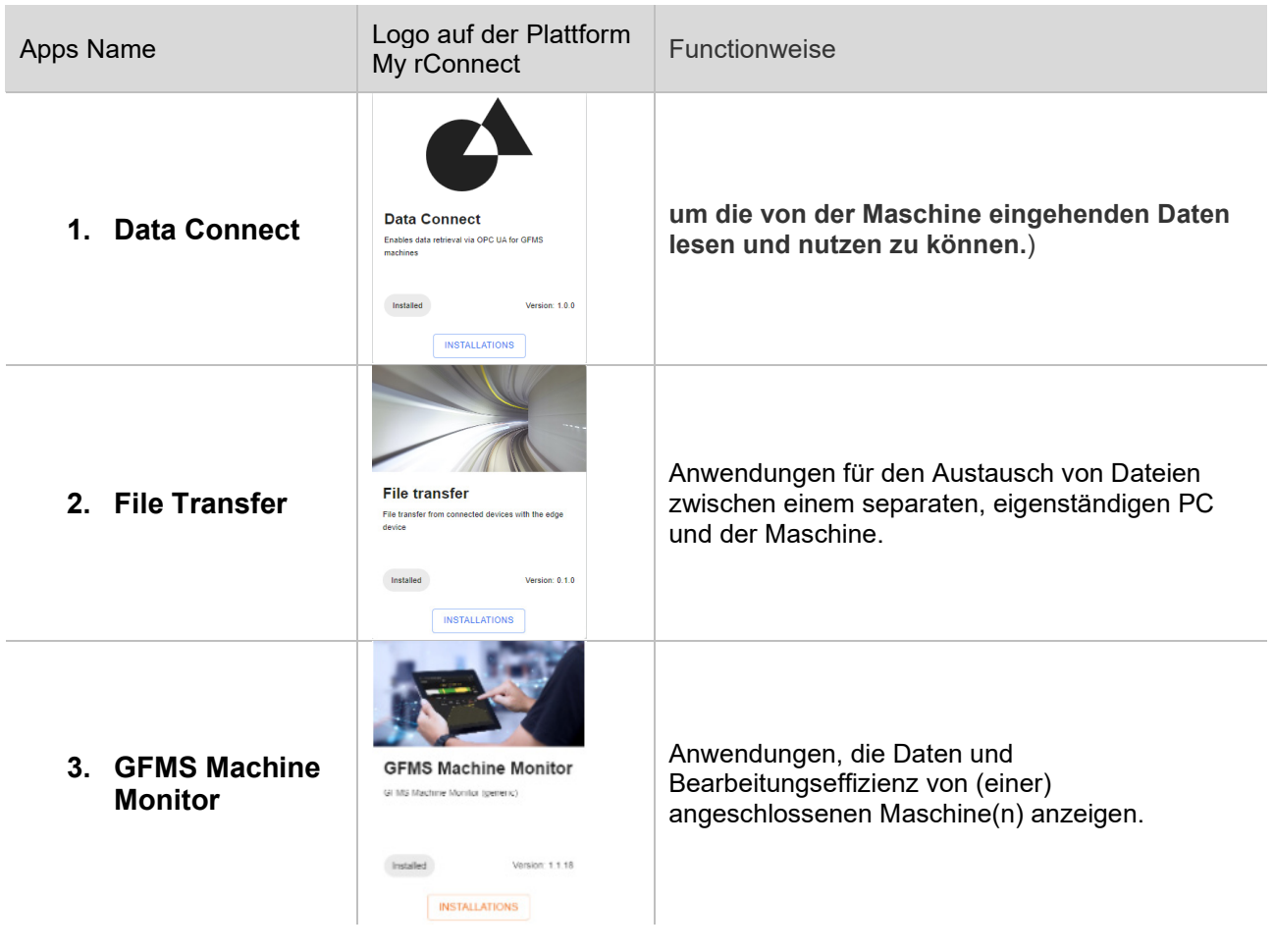

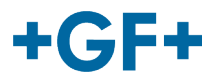

### 2.1 App Data Connect - GFMS - OPC UA

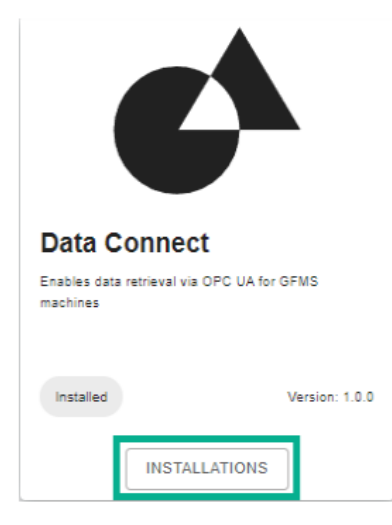

Die Schaltfläche "**Installations**" (Installationen) anklicken, um zu einem neuen Popup-Fenster weitergeleitet zu werden.

#### **1. Auswahl der Maschine**

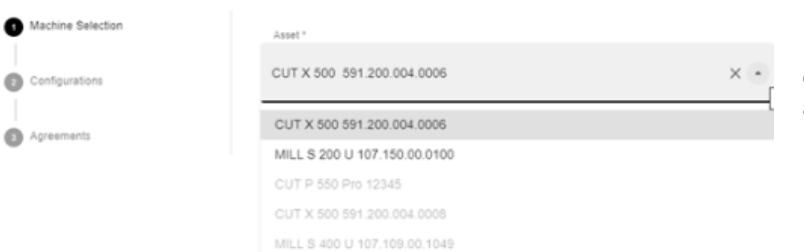

Im Fenster werden die 3 erforderlichen Schritte angezeigt, um die App hochzuladen:

- **1. Auswahl der Maschine**
- **2. Konfigurationen**
- **3. Vereinbarungen**

Nachdem ausgewählt wurde, für welche Maschine diese Apps verwendet werden sollen, die Schaltfläche "Next" (Weiter) anklicken.

#### **2. Konfigurationen**

#### **GF Machining Solutions**

# $+$ GF+

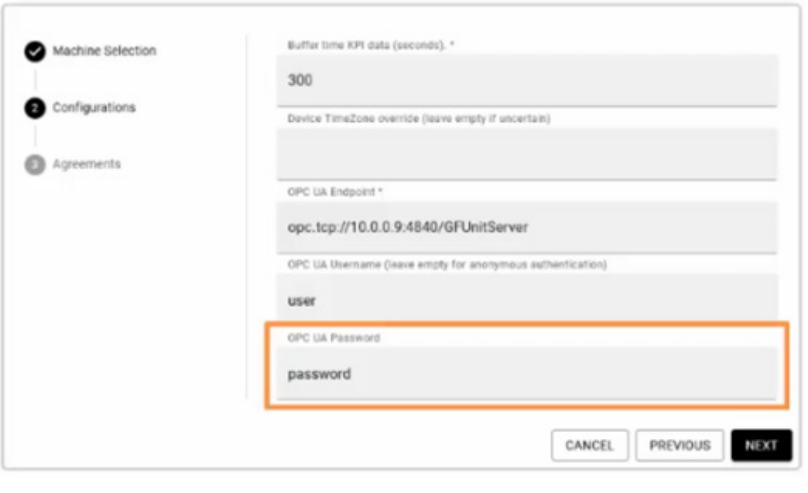

In diesem Fenster müssen einige Daten in Bezug auf die OPC UA eingegeben werden.

#### **OPC UA Endpoint:**

opc.tcp://maschine\_ip:4840/GFUnitServer

**User:** <Vom Kunden gewählter BENUTZERNAME>

**Password:** <Vom Kunden gewähltes PASSWORT>

Dann "Next" (Weiter) anklicken.

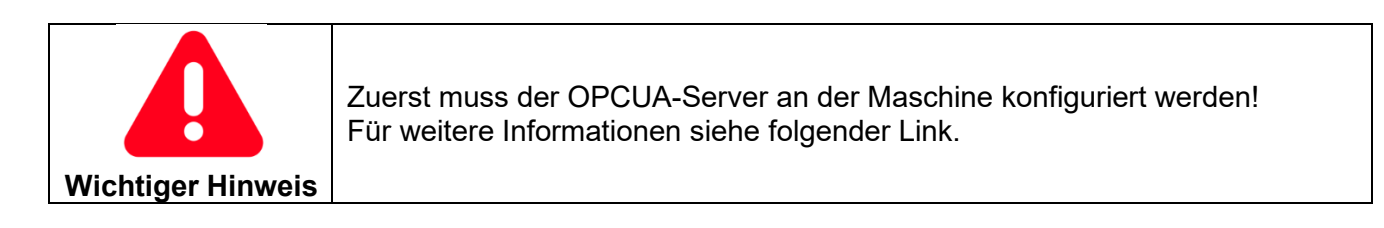

#### **3. Vereinbarungen**

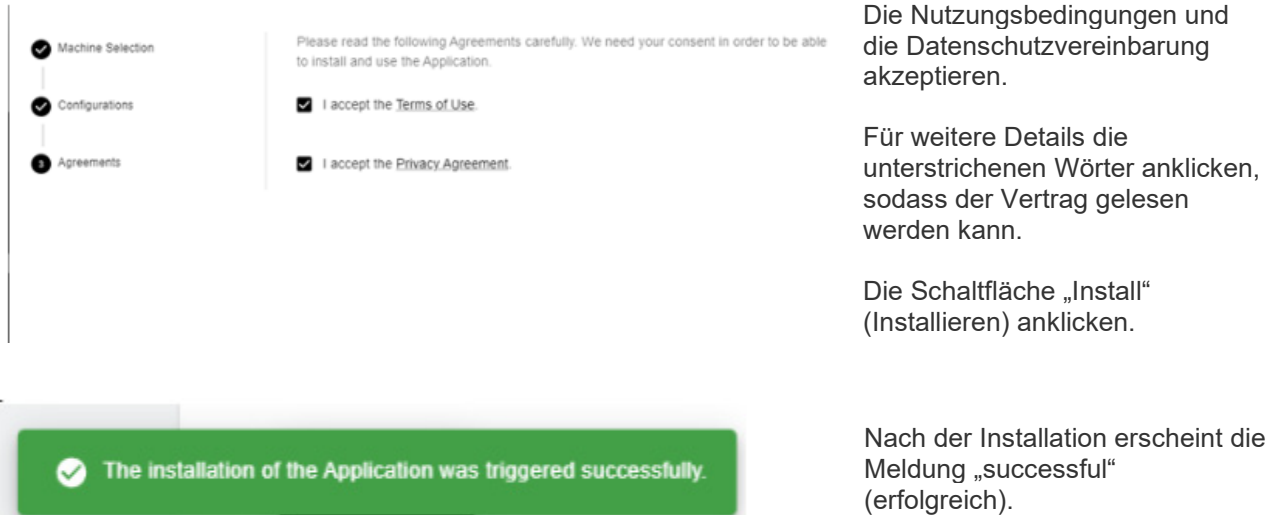

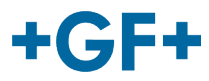

## 2.2 App File Transfer

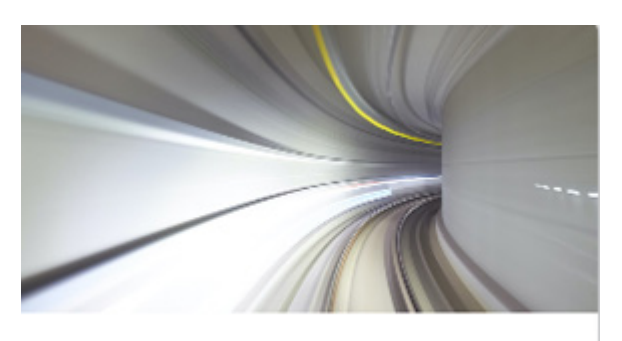

## **File transfer**

File transfer from connected devices with the edge device

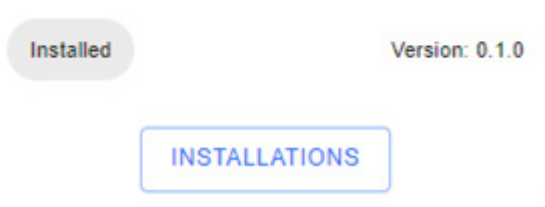

Die Schaltfläche "**Installations**" (Installationen) anklicken, um zu einem neuen Popup-Fenster weitergeleitet zu werden.

#### **1. Auswahl der Maschine**

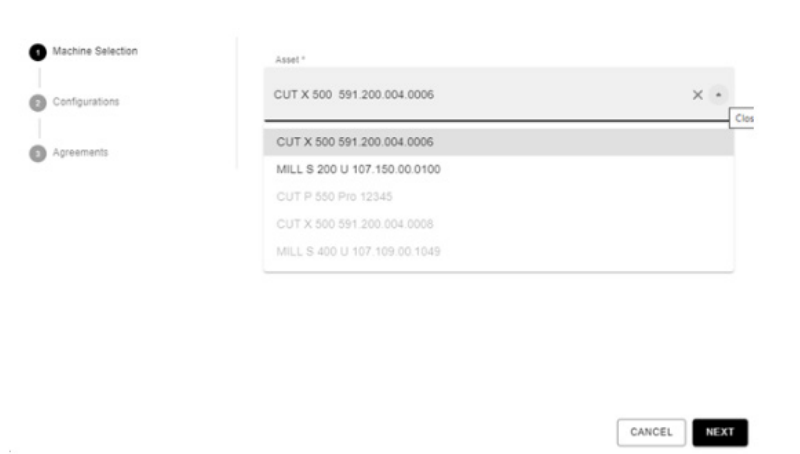

Im Fenster werden die 3 erforderlichen Schritte angezeigt, um die App hochzuladen:

- **1. Auswahl der Maschine**
- **2. Konfigurationen**
- **3. Vereinbarungen**

Nachdem ausgewählt wurde, für welche Maschine diese Apps verwendet werden sollen, die Schaltfläche "Next" (Weiter) anklicken.

**2. Konfigurationen**

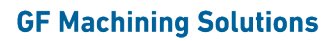

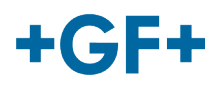

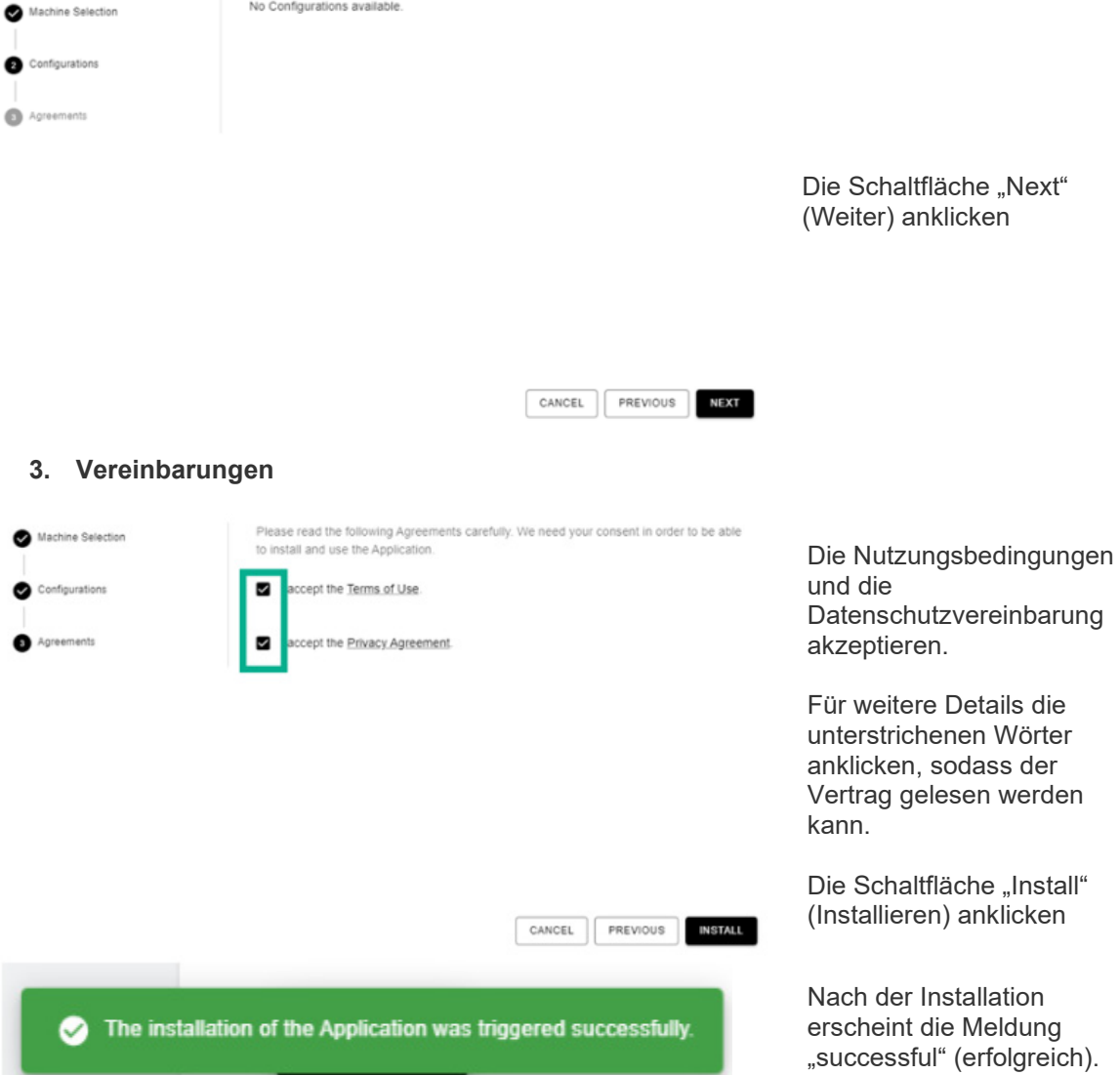

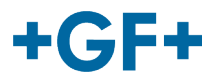

2.3 GFMS Machine Monitor

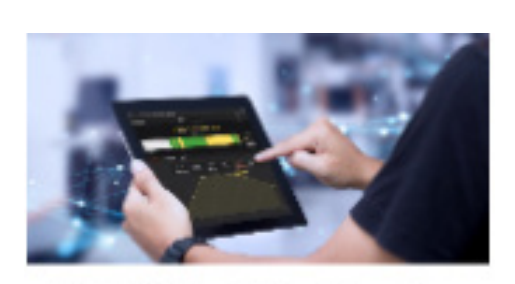

**GFMS Machine Monitor** 

GI MS Machine Monitor (generic)

**GFMS Machine Monitor** GFMS Machine Monitor (generic)

Version: 1.1.18

Die Schaltfläche "Installations" (Installationen) anklicken, um zu einem neuen Popup-Fenster weitergeleitet zu werden.

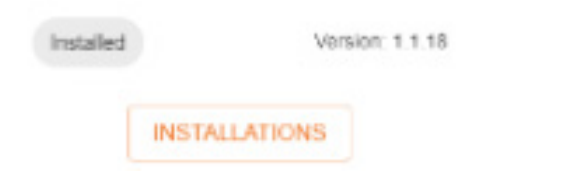

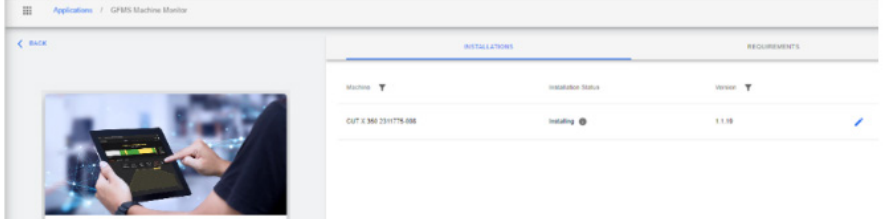

Zum Installieren der Apps die Schaltfläche Installieren anklicken.

#### **GF Machining Solutions**

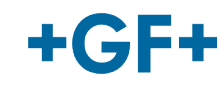

Ĭ

 $\overline{1}$ 

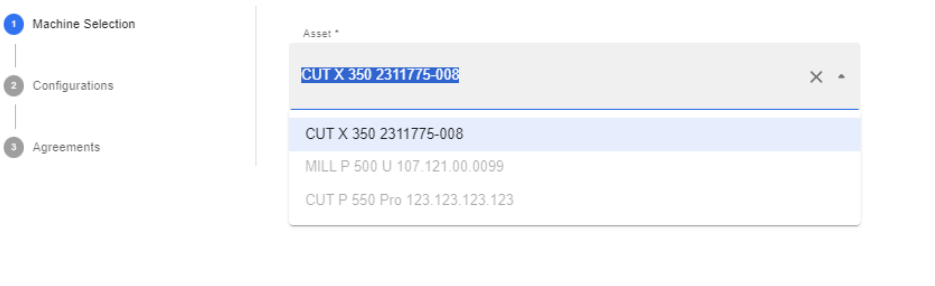

Im Fenster werden die 3 erforderlichen Schritte angezeigt, um die App hochzuladen:

#### **1. Auswahl der Maschine**

#### **2. Konfigurationen**

#### **3. Vereinbarungen**

Nachdem ausgewählt wurde, für welche Maschine (Asset) diese Apps verwendet werden sollen, die Schaltfläche "Next" (Weiter) anklicken.

![](_page_7_Picture_8.jpeg)

CANCEL

**NEXT** 

## $+$ GF+

![](_page_8_Picture_1.jpeg)

#### **GF Machining Solutions**